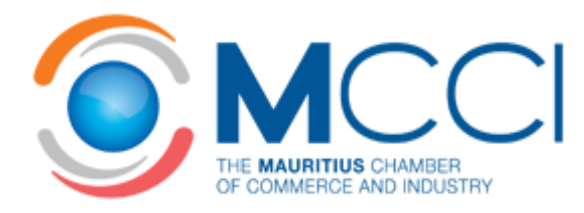

# Trade Tools User Guide

Trade Statistics Customs Duties & Taxes Other Useful Resources

**Last Updated: September 2015**

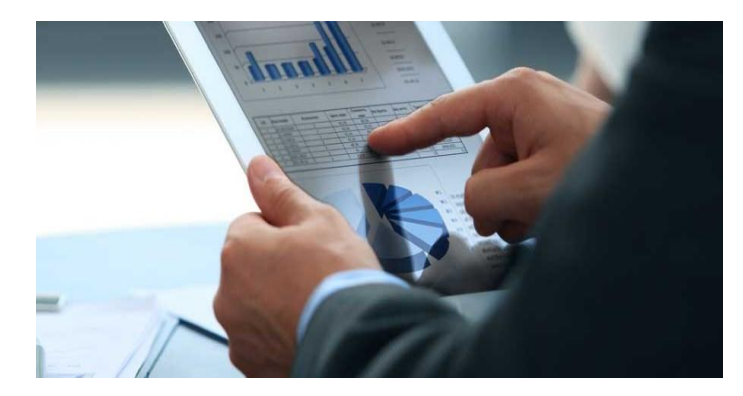

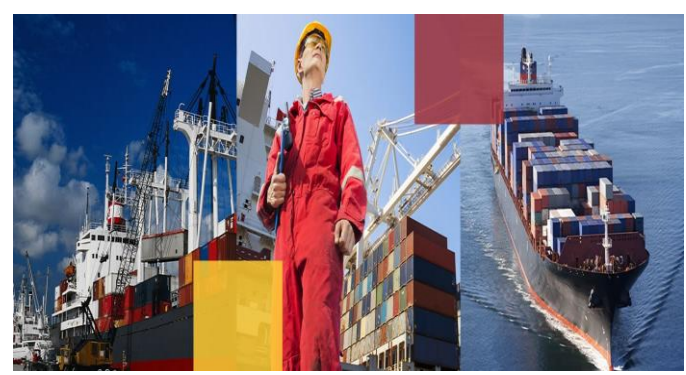

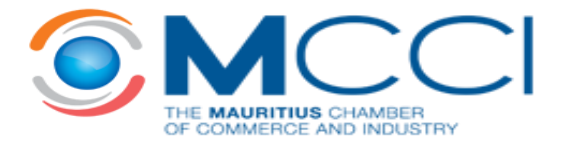

## **Table of Contents**

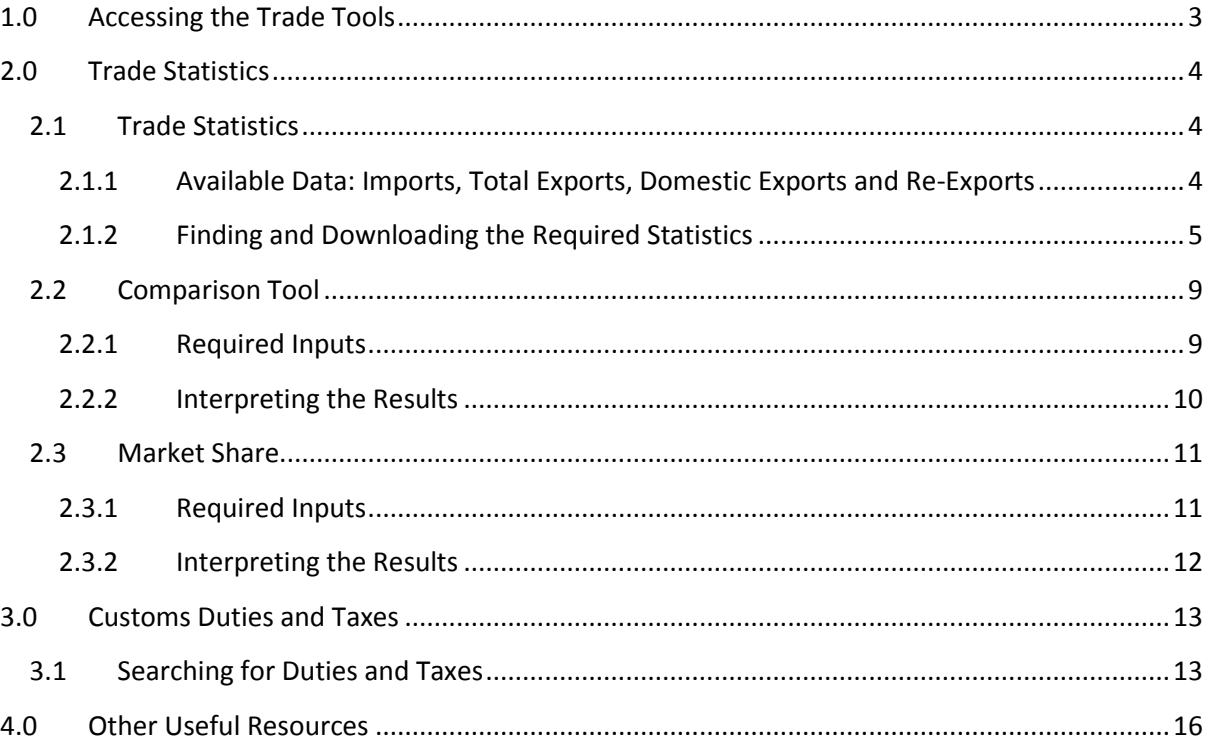

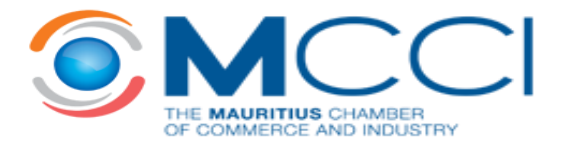

## **1.0 Accessing the Trade Tools**

To access the Trade Tools from the MCCI Home Page, move your cursor to *OUR SERVICES* on the  $\bullet$ main menu and click on *Trade Tools*.

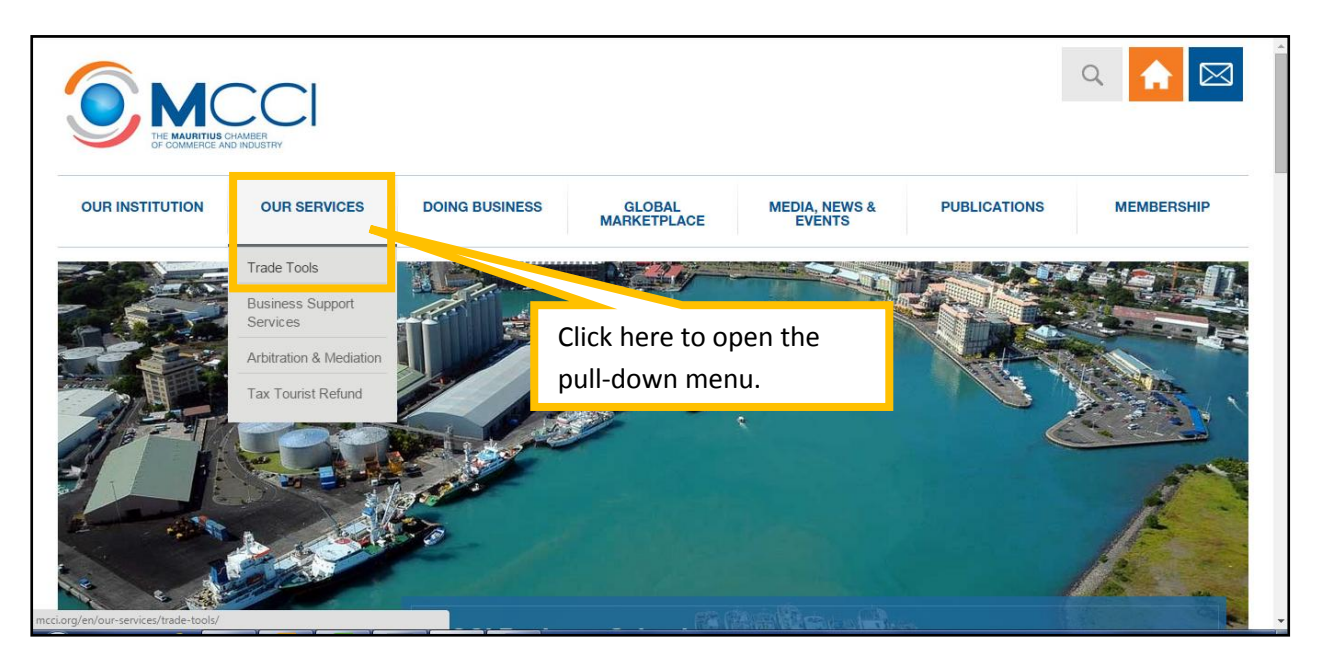

This will take you to the *Trade Tools* main page that describes the information available and  $\bullet$ allows you to access all the functionalities offered, namely *Trade Statistics*, *Customs Duties and Taxes* and a list of *Other Useful Resources*.

![](_page_2_Picture_108.jpeg)

Alternatively, you can use the Quick Access Bar on the Home Page to get direct access to Trade Statistics, Customs Duties and Taxes and other trade-related information such as Trade Agreements and Guide to Import & Export as shown in the screenshot below.

![](_page_3_Picture_0.jpeg)

![](_page_3_Picture_104.jpeg)

## **2.0 Trade Statistics**

Clicking on *Trade Statistics* on the menu will take you to the platform where you can choose from the three tools we offer for analysis of import and export figures.

![](_page_3_Picture_105.jpeg)

## **2.1 Trade Statistics**

#### **2.1.1 Available Data: Imports, Total Exports, Domestic Exports and Re-Exports**

- The online database of Trade Statistics provides information on the following:  $\bullet$ 
	- a) **Imports** into Mauritius
	- b) **Total Exports** from Mauritius
	- c) **Domestic Exports** from Mauritius Domestic Exports are defined as exports of goods that are produced locally or that have undergone substantial transformation in Mauritius.

![](_page_4_Picture_0.jpeg)

d) **Re-Exports** from Mauritius - Re-Exports include goods that are imported into Mauritius and are re-exported to other countries from the Freeport Zone.

Thus, Total Exports is the sum of Domestic Exports and Re-Exports. It is worth noting that the online search database provides data for the last 16 years, i.e. from 2000 to 2015 and that all data disseminated on the website emanates from *Statistics Mauritius*.

#### **2.1.2 Finding and Downloading the Required Statistics**

To choose the variable that is of interest to you, click on the radio button next to it.  $\bullet$ 

![](_page_4_Picture_5.jpeg)

You must also choose the **time period** for which you wish to download the data. Data can be downloaded for time periods of 1 year up to a maximum of 5 years.

![](_page_4_Picture_7.jpeg)

The next step involves specifying the **Country** or **Region** from which Mauritius imports or to which Mauritius exports.

![](_page_5_Picture_0.jpeg)

![](_page_5_Picture_135.jpeg)

Lastly, you need to specify the product for which you wish to download the trade statistics.

This is done by specifying the:

- a) **HS Code** of the product HS Code stands for Harmonised System Code which is used by Customs to classify products. For detailed information on HS Codes, you may wish to visit the World Customs Organisation (WCO) website on this [link.](http://www.wcoomd.org/en/topics/nomenclature/overview/what-is-the-harmonized-system.aspx)
- b) **OR Description** of the product

![](_page_5_Picture_6.jpeg)

Example: The screenshot below shows the variables that need to be chosen if one wants to search for Total Imports of Air Compressors for the period 2013-2014.

![](_page_6_Picture_0.jpeg)

![](_page_6_Picture_67.jpeg)

The results will appear as follows at the bottom of the page:

![](_page_6_Picture_68.jpeg)

Detailed results show the imports of the product by country in ascending order of value in  $\bullet$ Mauritian Rupees.

![](_page_6_Picture_69.jpeg)

![](_page_7_Picture_0.jpeg)

To print or download the full set of data, you should ensure that you have expanded all the  $\bullet$ results by clicking on the **+** button on the left of the page. Then, click on the **Export to Excel** or **Print** buttons which are highlighted in the figure below:

![](_page_7_Picture_31.jpeg)

![](_page_8_Picture_0.jpeg)

## **2.2 Comparison Tool**

- This tool enables you to compare trade statistics, in terms of **value and quantity**, by **country** or by **region** for a period of **5 years**.
- In order to use the Comparison Tool, you have to know the **HS Code** of the product of interest at **8-digit level**.

#### **2.2.1 Required Inputs**

The required inputs are summarised in the screenshots below:

![](_page_8_Picture_120.jpeg)

![](_page_9_Picture_0.jpeg)

#### **2.2.2 Interpreting the Results**

 $\bullet$ To view the results, you have to scroll to the bottom of the page. The first graph shows a comparison by **value** whilst the second graph displays the comparison by **quantity**.

![](_page_9_Figure_3.jpeg)

A table with the figures used to plot the graphs can also be **exported to excel** or **printed**.

![](_page_9_Picture_139.jpeg)

The table is useful if one wants to know the **units** in which the quantity variable is measured. It should be noted that the units vary with the HS Code.

![](_page_10_Picture_0.jpeg)

#### **2.3 Market Share**

 $\bullet$ The Market Share tool allows you to calculate your share of imports or exports for a particular product and for markets of your choice.

#### **2.3.1 Required Inputs**

The inputs required by the user are described in the figures below.  $\bullet$ 

![](_page_10_Figure_5.jpeg)

![](_page_11_Picture_0.jpeg)

If a company exports Men's Trousers and Shorts of Synthetic Fibre (HS Code: 61034310)  $\bullet$ manufactured in Mauritius to the United States and wishes to calculate its market share of exports to the US for the last 3 years, the inputs on the screen would be as follows:

![](_page_11_Picture_89.jpeg)

#### **2.3.2 Interpreting the Results**

Clicking on the VIEW button will display the results as percentages and in the form of a graph:  $\bullet$ 

![](_page_11_Figure_5.jpeg)

![](_page_12_Picture_0.jpeg)

## **3.0 Customs Duties and Taxes**

- Our online database is built using data provided by the Customs Department of the Mauritius Revenue Authority.
- It allows the user to determine the Customs Duty, Excise Duty and VAT applied on specific products at import into Mauritius.
- While every effort has been made to ensure that the information in this database is accurate, the MCCI does not hold itself liable for any consequences, legal or otherwise, arising out of the use of any such information. Only the latest official version of the law is authoritative.

### **3.1 Searching for Duties and Taxes**

• The screenshot below describes the inputs that you need to enter.

![](_page_12_Picture_132.jpeg)

Clicking on "Need Help?" will open a new window that groups the Chapters in which different products are categorised. For example, as shown below, live animals and animal products are classified in Section 1 which encompasses Chapters 1 to 5.

![](_page_13_Picture_0.jpeg)

![](_page_13_Picture_41.jpeg)

For instance, clicking on Section 1 will lead to the screen below which shows the Chapter level breakdown:

![](_page_13_Picture_42.jpeg)

![](_page_14_Picture_0.jpeg)

This will display the HS Codes at 8-digit level as shown below. Upon choosing the HS Code that is of interest to you, you will be redirected to the Customs Duties and Taxes Home Page.

![](_page_14_Picture_45.jpeg)

For example, choosing 03011100 in the above list will lead to the screen shown below. Click on the Search button to view the final results. Remember to clear the Description field before proceeding.

![](_page_14_Picture_46.jpeg)

![](_page_15_Picture_0.jpeg)

## **4.0 Other Useful Resources**

- A number of resources that facilitate global market analysis as well as research on standards, tariffs and trade agreements have been developed by international bodies such as the International Trade Centre. These resources are described in detail on ou[r website.](http://www.mcci.org/en/our-services/trade-tools/other-useful-resources/)
- The table below lists the links to the user guides of the tools that may be of interest to the business community. Please note that you may have to register using your email address in order to access the data.

![](_page_15_Picture_87.jpeg)